# **IMF eLibrary User Guide >**

# **Startup Guide**

This guide provides step-by-step instructions for accessing and navigating the IMF eLibrary. In this guide, you will learn how to:

- Navigate the main page to see products and features of the IMF eLibrary.
- Browse publications by country, topic, publication series, or author.
- Carry out a simple or advanced search of all publications.
- Download a book, paper, article, or report.

## Getting started: find out what's in the IMF eLibrary

Type the URL in your browser: http://elibrary.imf.org/

The IMF eLibrary contains more than 12,000 publications in several digital formats. General categories are IMF Statistics, Books and Analytical Papers, and Periodicals and Reports.

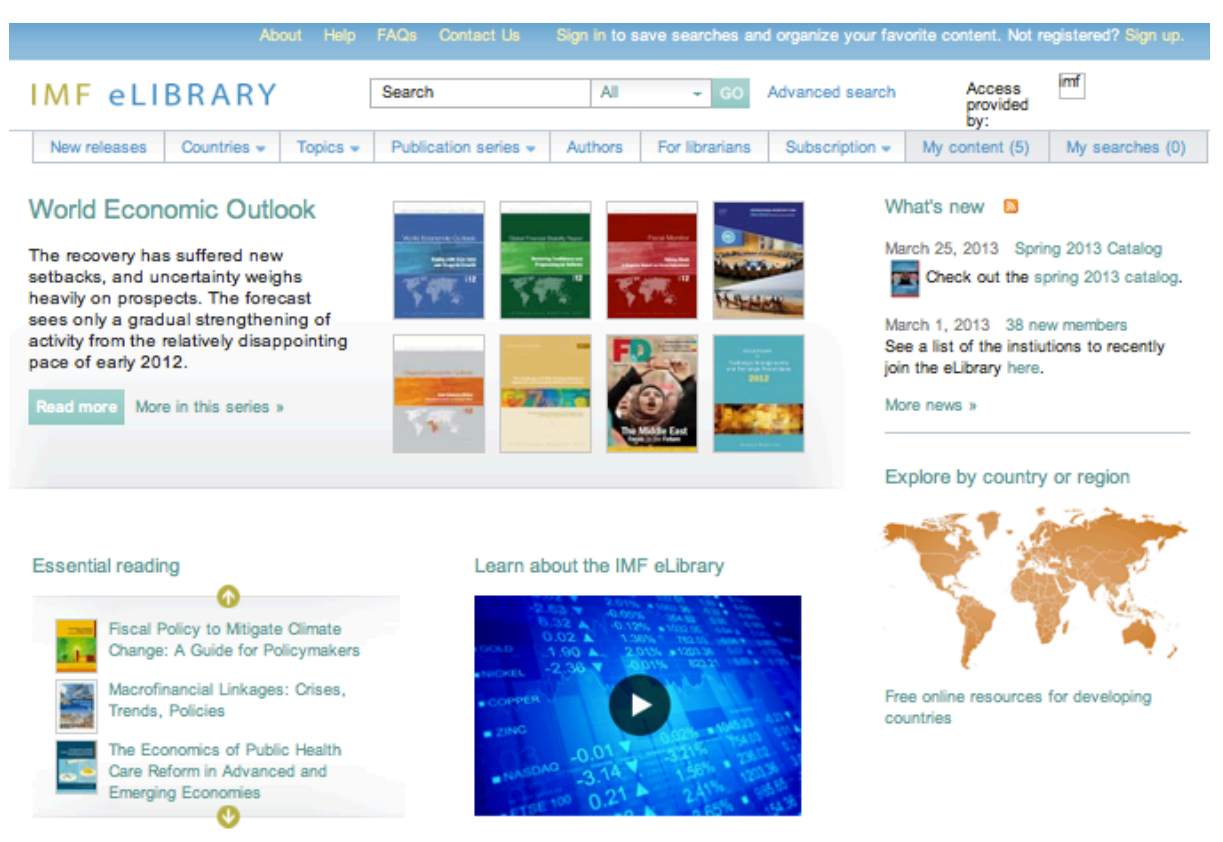

View the full recommended reading list

- In the center of the home page, you will see featured publications. Click on the cover image or title for the publication details page.
- The Recommended Reading List is being featured on the home page as an Essential reading section. Click the arrow buttons to scroll through the items. There is also a link to the full recommended reading page.
- What's new contains announcements.
- The multimedia area features content such as videos, blogs, and more.
- Explore publications by country or region when you click on the interactive map. Select a region, then a country to narrow your publications list.

#### **Browsing the eLibrary**

The top navigation allows you to browse the eLibrary by New releases, Countries, Topics, Publication series, and Authors.

Click on the Topics menu to see main topics. Then hover over to see subtopics associated with each topic.

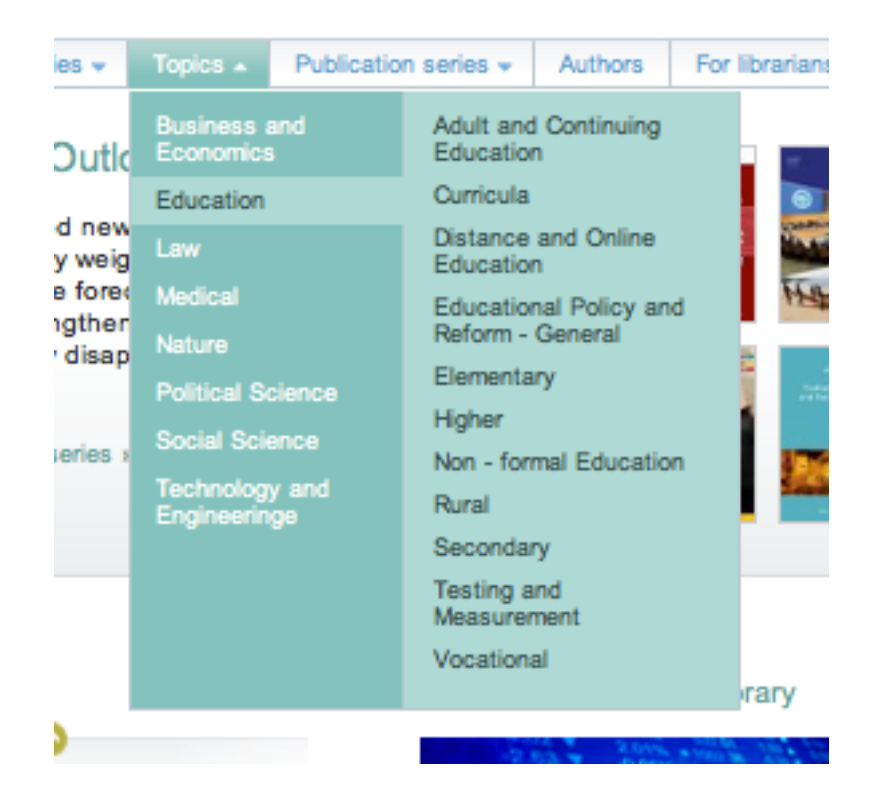

The IMF organizes its publications into three main subscription series. Use the Publication series navigation to browse a specific series.

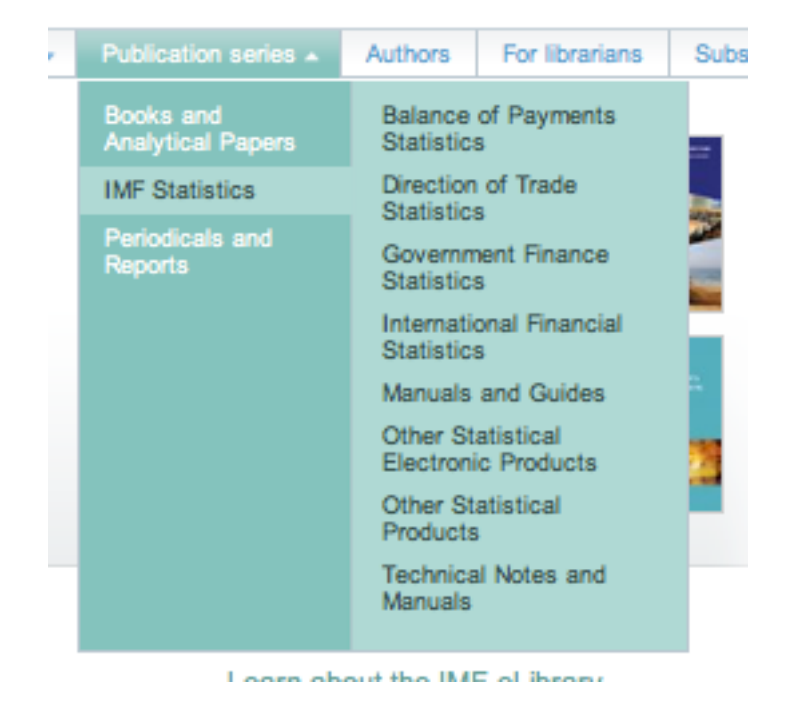

Click on the Authors tab to see an A-Z list of all authors and editors.

## **Authors and Editors**

Browse all content available in the IMF eLibrary by author or editor name.

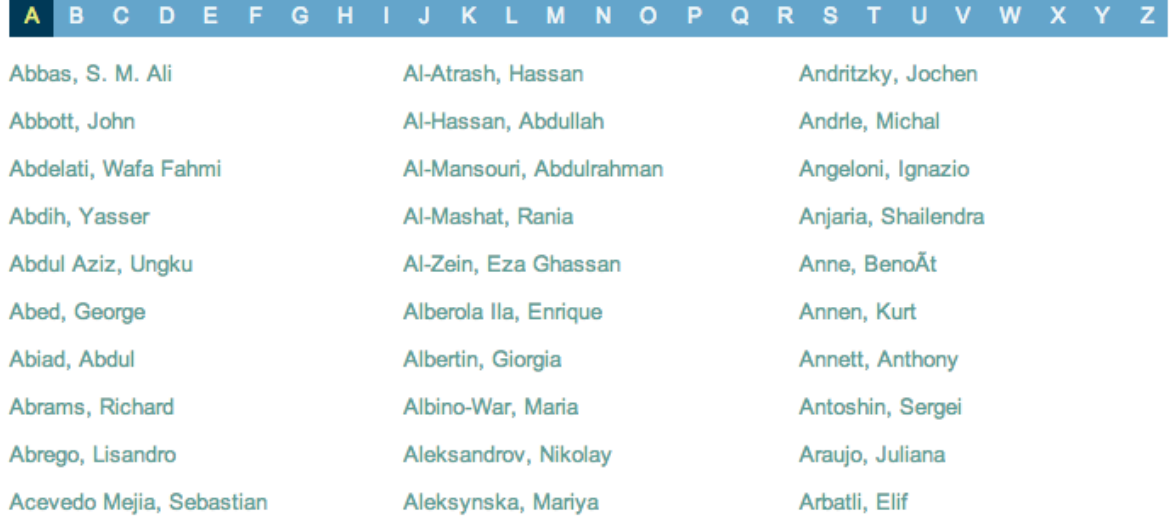

The top navigation bar also has **New Releases** with the most recent publications, a For Librarians section for help with MARC records and more, and Subscription for current subscribers and information on our free subscription policy.

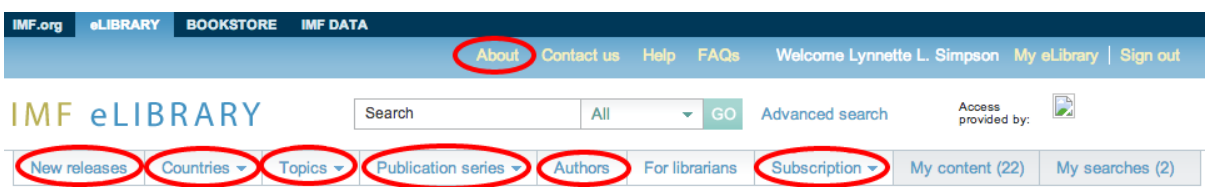

If you are not already a subscriber, click on the **About** tab at the top of the page. Request a brochure with pricing information, or sign up for a trial.

### **Simple and advanced search**

#### **Simple search**

For a general search, type a word or phrase in the search bar, found at the top of every page. The default search is All. You will be searching the full text and metadata (author, title, source, ISBN, abstract) of all publications in the eLibrary. The search will retrieve articles, papers, and books that match your terms, with the most relevant publications first. Use the dropdown box to switch from All to Catalog (metadata only), Title, or Author.

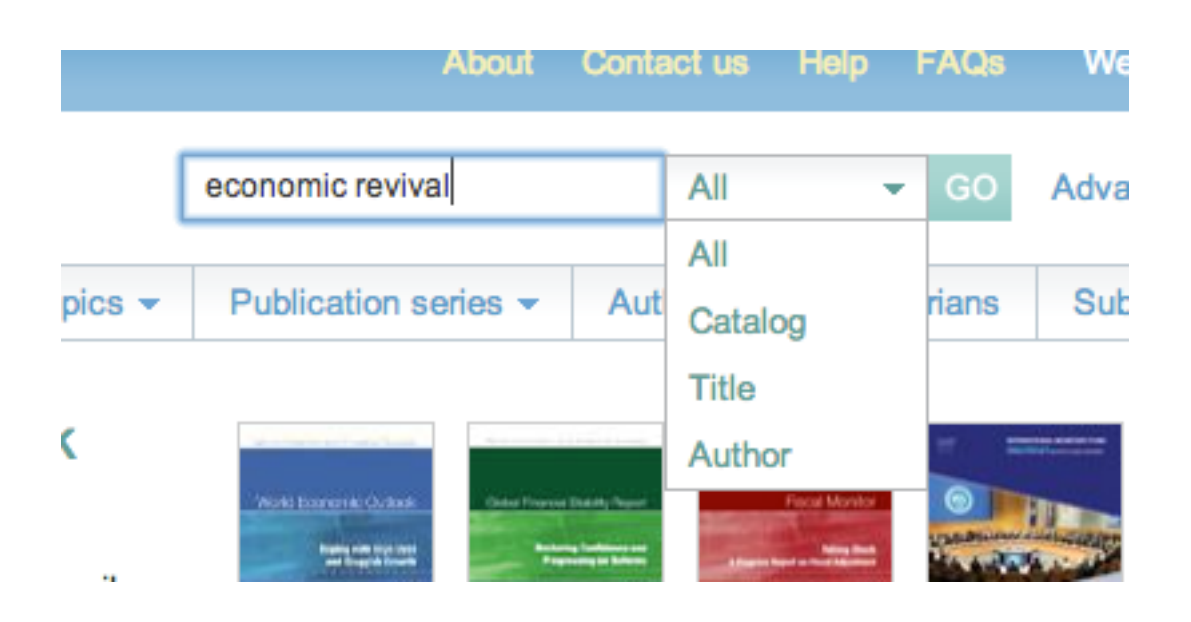

From the results page, you can refine your search and sort results:

- Search within results to search within publications using a single word or phrase. (1)
- Under Narrow Your Choices, check the box to show only content within your subscription. (2)
- Under Narrow Your Choices, select Content Type (Books and Journals/Chapters and Articles), Countries/Region, Topics, Languages, or Date. (3)
- Type a word in the Starts with box to go to the first title that begins with the word. (4)
- Sort by Title, Date, or Source.(5)
- Change the Items per page. (6)

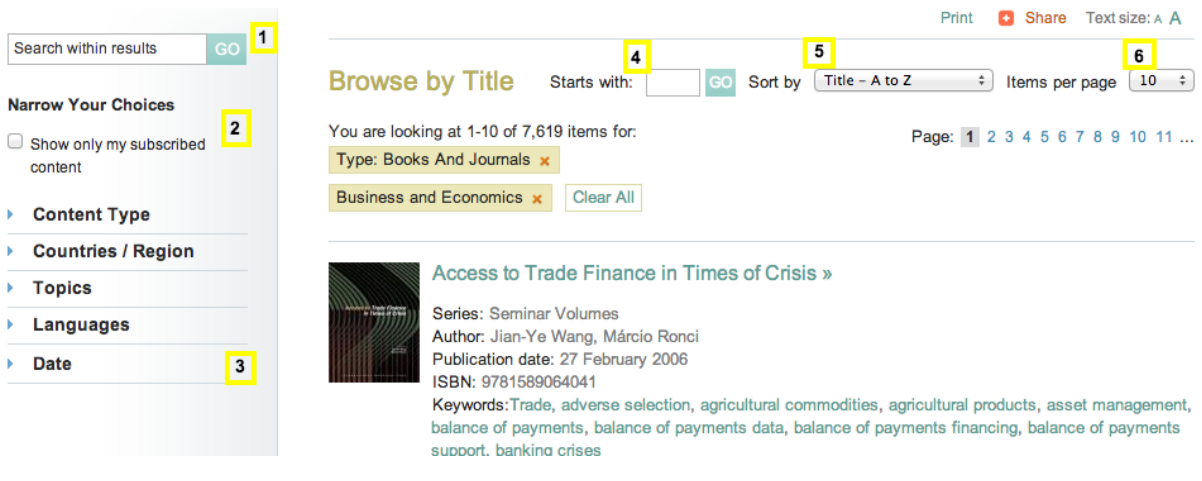

#### **Advanced search**

For a narrower focus, switch to Advanced search to search by field, such as title, source, or series, or to combine concepts. In the search below, you will find all documents in the IMF Working Paper series that have 'trade' in the title.

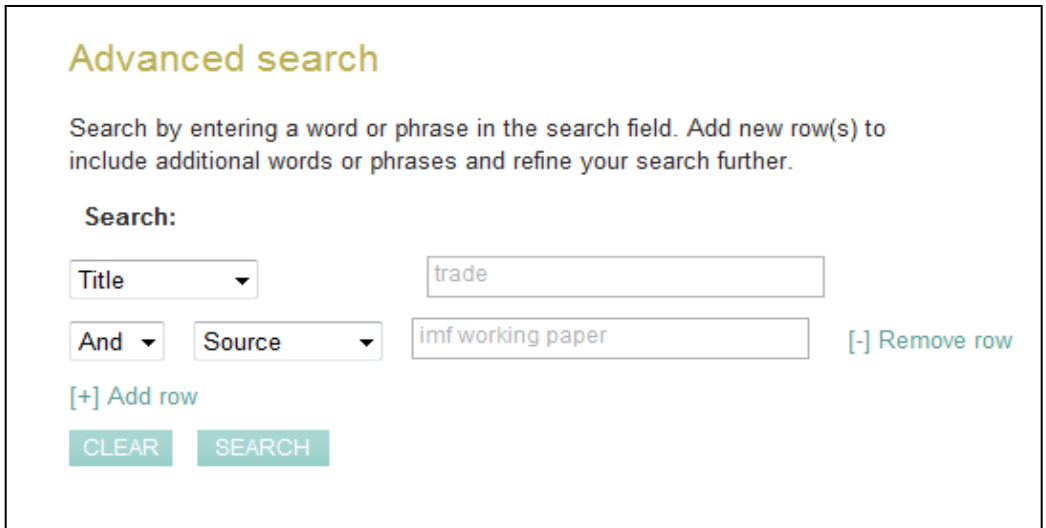

### **Downloading publications**

Clicking on a title from the results page will take you to the publication landing page. (Please note: you will see a lock sign near the title if you do not have subscription access to the publication.)

Most publications are available in several digital formats: PDF, ePub (for iPad, Sony, Nook, and other readers), and Mobi (for Kindle). Options for downloading are shown on the lefthand navigation panel. There is also a link to buy the print edition from the IMF Bookstore.

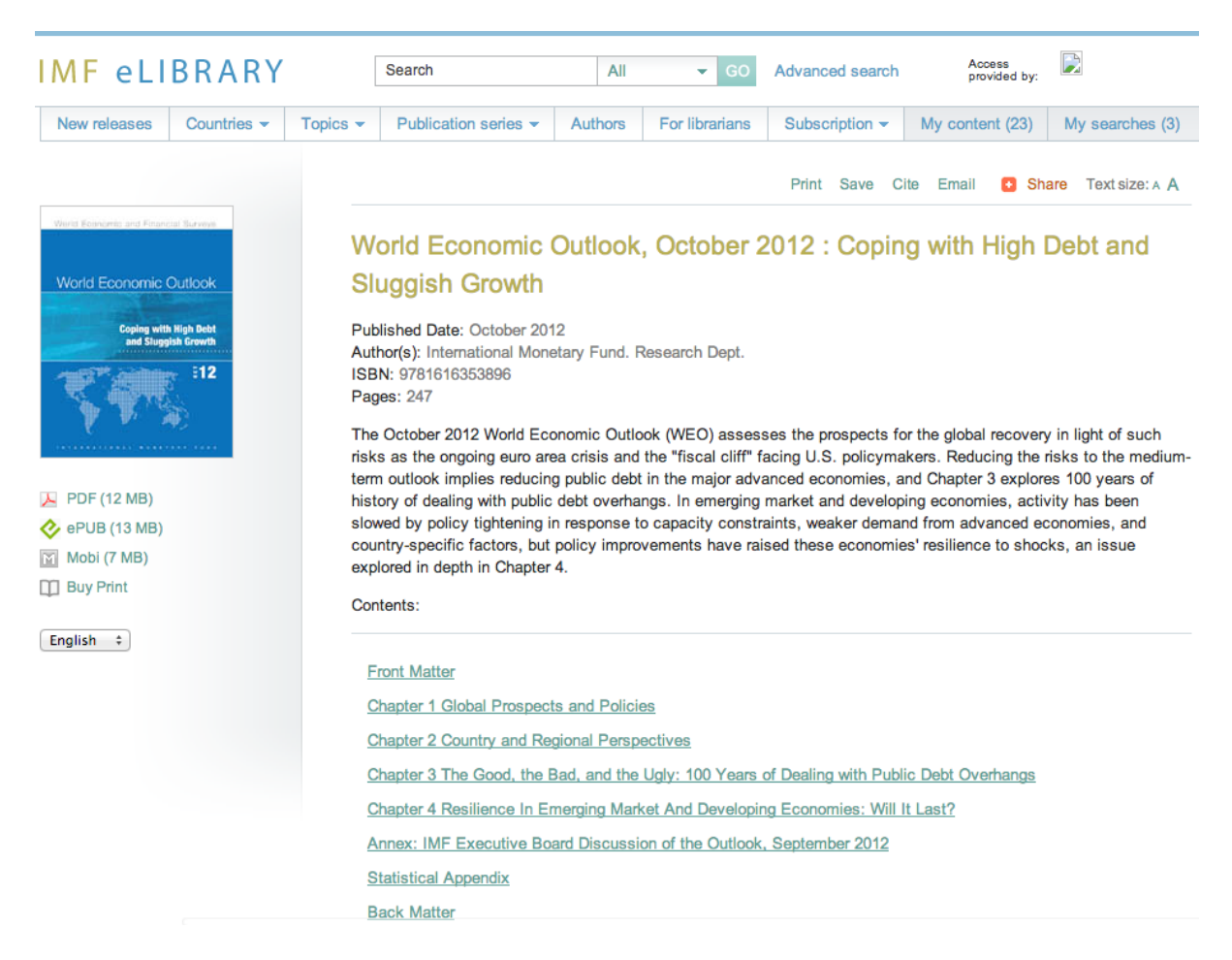

Above the title, on the right, are options to print, save, cite, email, or share the publication.

Each chapter of a publication has a separate link to the full text. (For some older publications, however, only the PDF version is available.)

Under the title, once within a chapter, there is a heading that includes sections, figures, and references. As you scroll the chapter, the heading remains at the top of the page. This allows you to select sections, figures, or jump to the references no matter where you are in the chapter.

Print Save Cite Email @ Share Text size: A A

#### **Chapter 1 Global Prospects and Policies**

Sections \* Figures \* References

Source: World Economic Outlook, October 2012 : Coping with High Debt and Sluggish Growth Published Date: October 2012 Author: International Monetary Fund. Research Dept.

The global economy has deteriorated further since the release of the July 2012 WEO Update, and growth projections have been marked down (Table 1.1). Downside risks are now judged to be more elevated than in the April 2012 and September 2011 World Economic Outlook (WEO) reports. A key issue is whether the global economy is just hitting

Tables within publications have a special expand feature for you to see the data more clearly and copy/paste the information seamlessly into Excel.

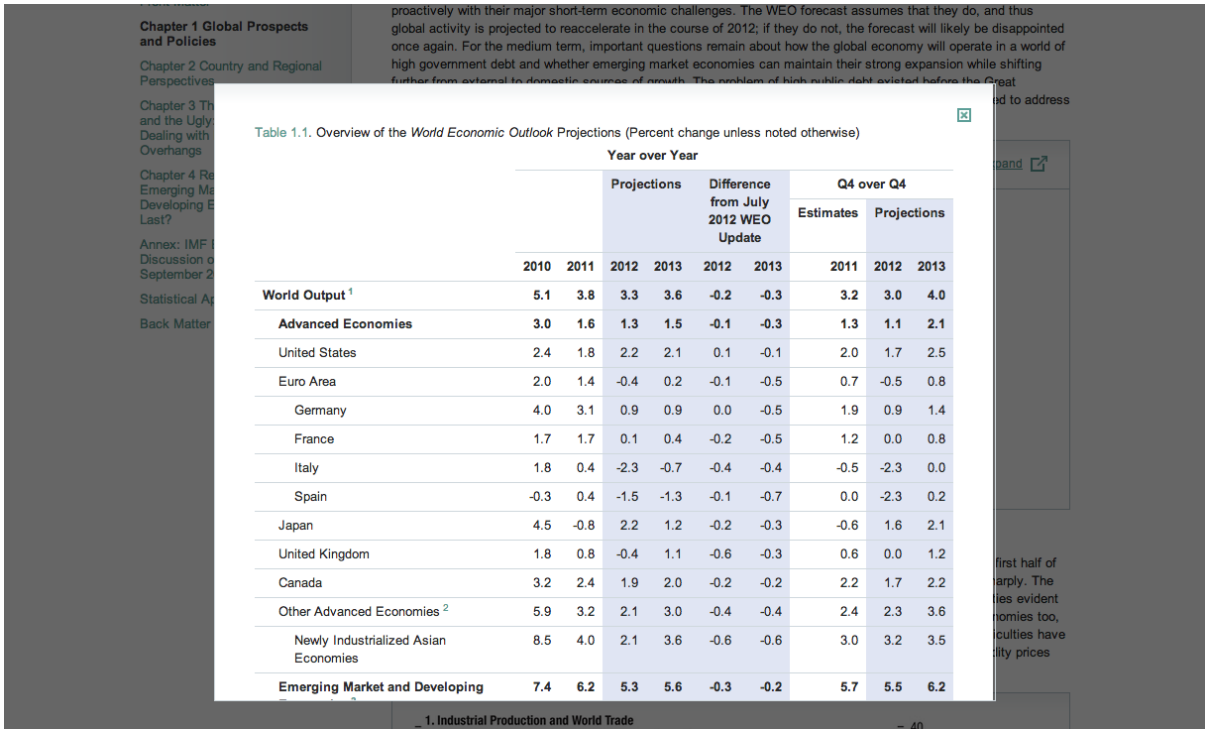